## ログイン時の画面について

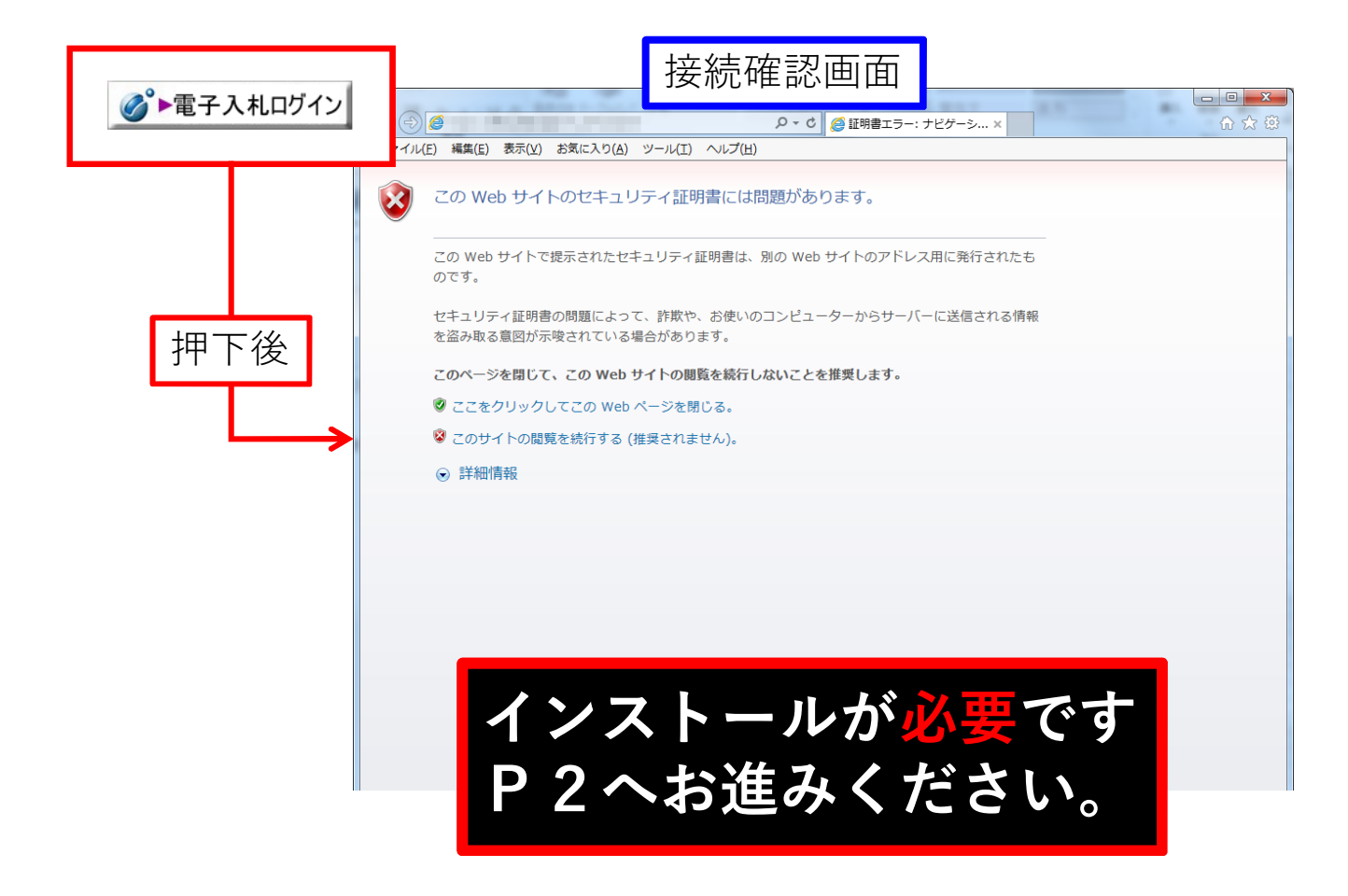

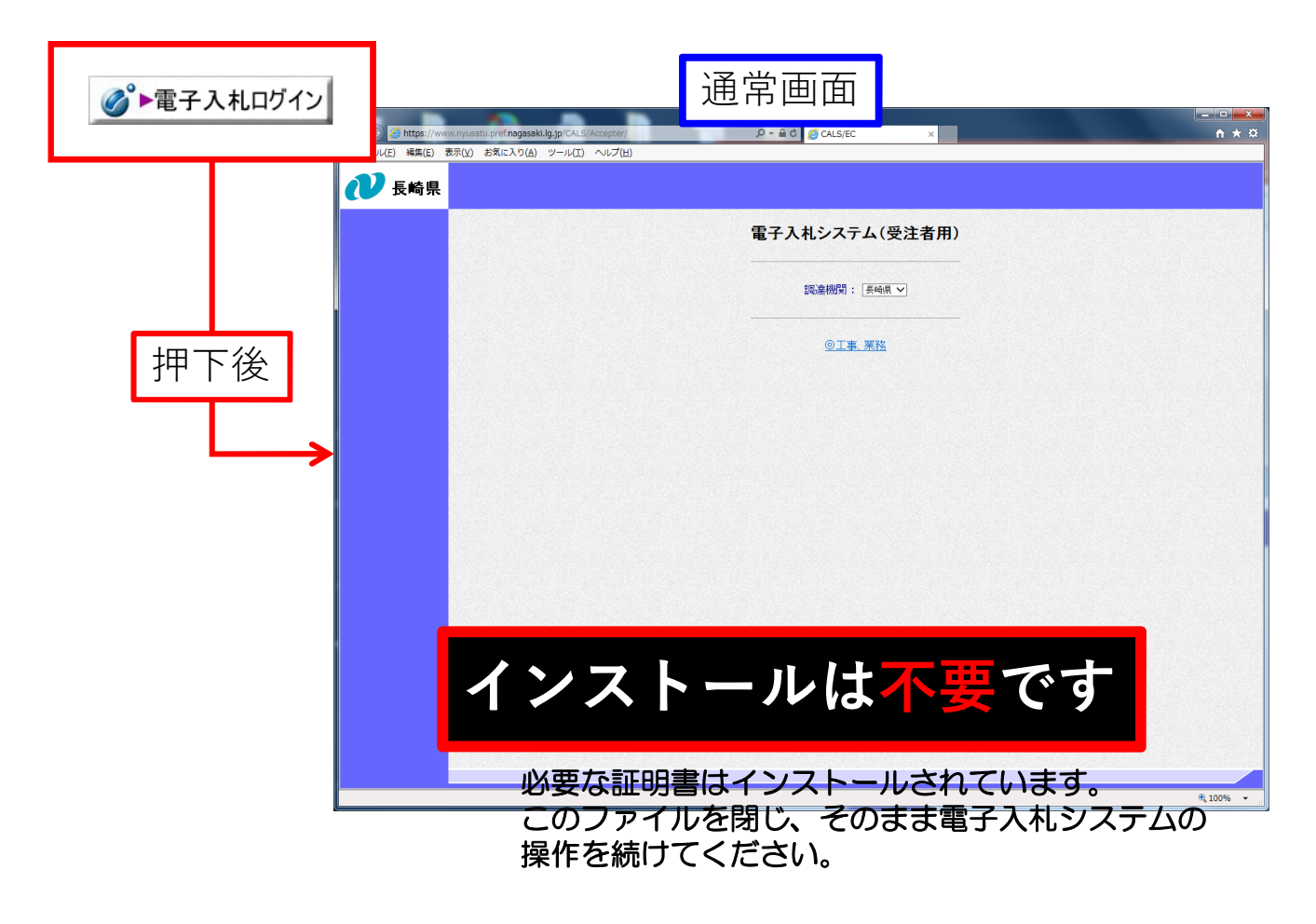

# 長崎県電子入札システム WEBサーバ 証明書入れ替えのお知らせ

長崎県電子入札システムではWEBサーバ証明書の入替えを行いました。 インストールがされていない場合は接続確認画面が表示されます。(P1の上図参照) 以下手順を参考にインストール作業を行ってください。

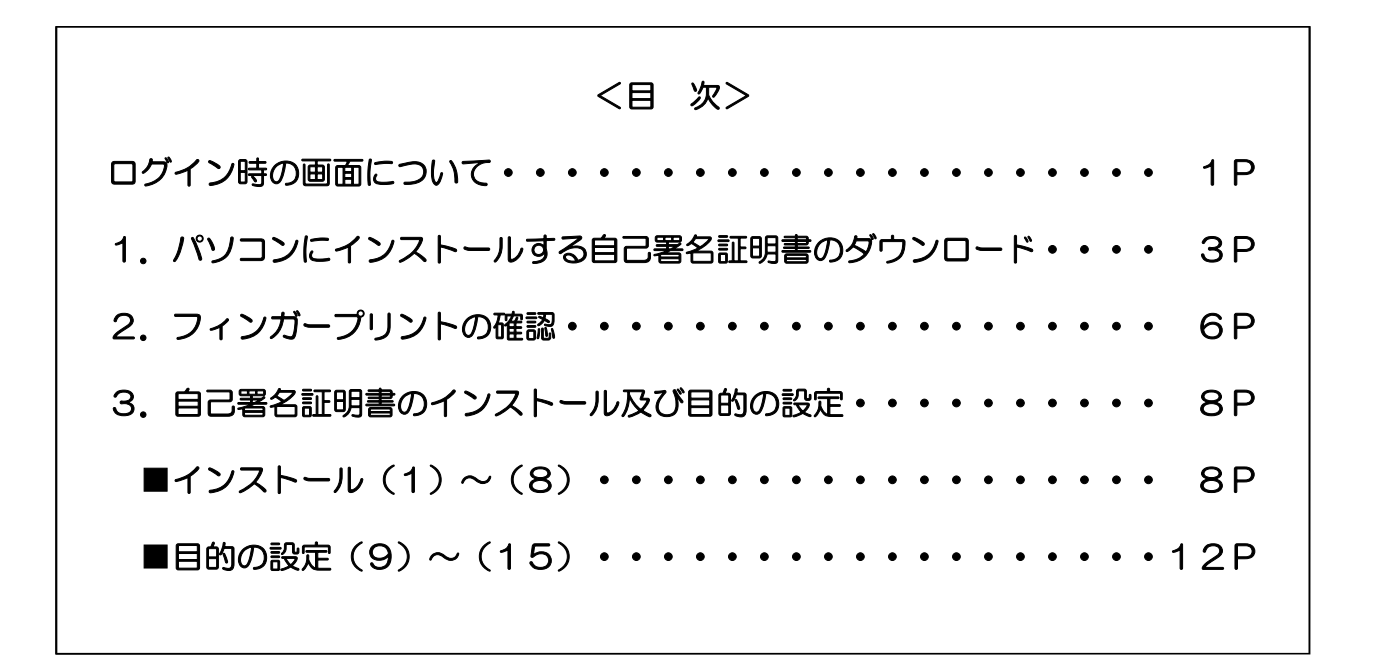

### 1.パソコンにインストールする自己署名証明書のダウンロード

※自己署名証明書をインストールする必要があるパソコンは電子入札システムを 利用するパソコンのみとなります。 アプリケーションCA G4 の自己署名証明書をダウンロードします。 下記URLにアクセスしダウンロードを行ってください。

【ダウンロードサイト(外部リンク)】 <https://www.lgpki.jp/CAInfo/install.htm>

(1)ダウンロードサイトにアクセスします。(アクセス先の画面です。)

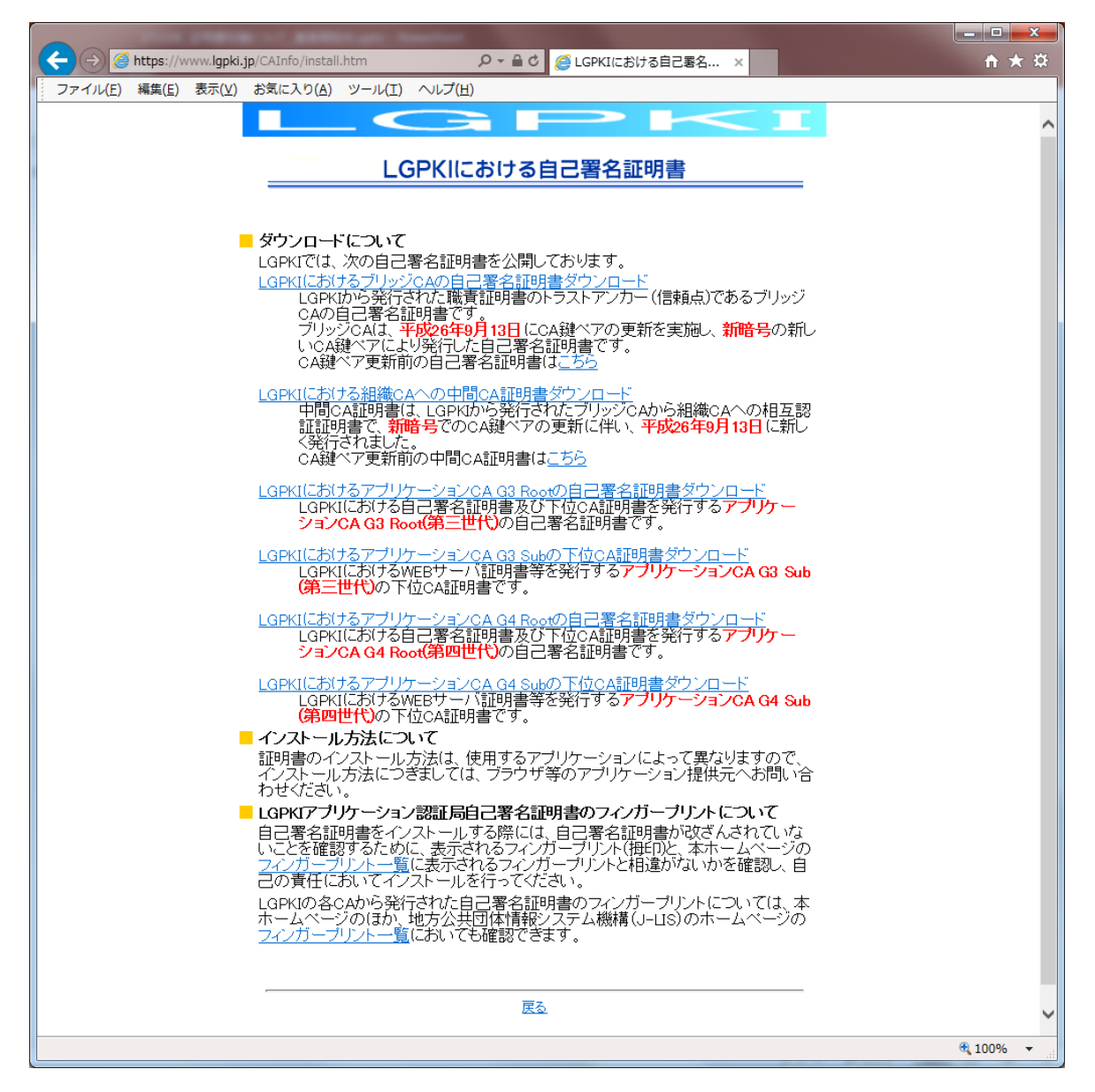

### (2)対象の証明書をダウンロードします。

### ①「LGPKIにおけるアプリケーションCA G4 Rootの自己署名証明書ダウン ロード」が表示されていることを確認します。

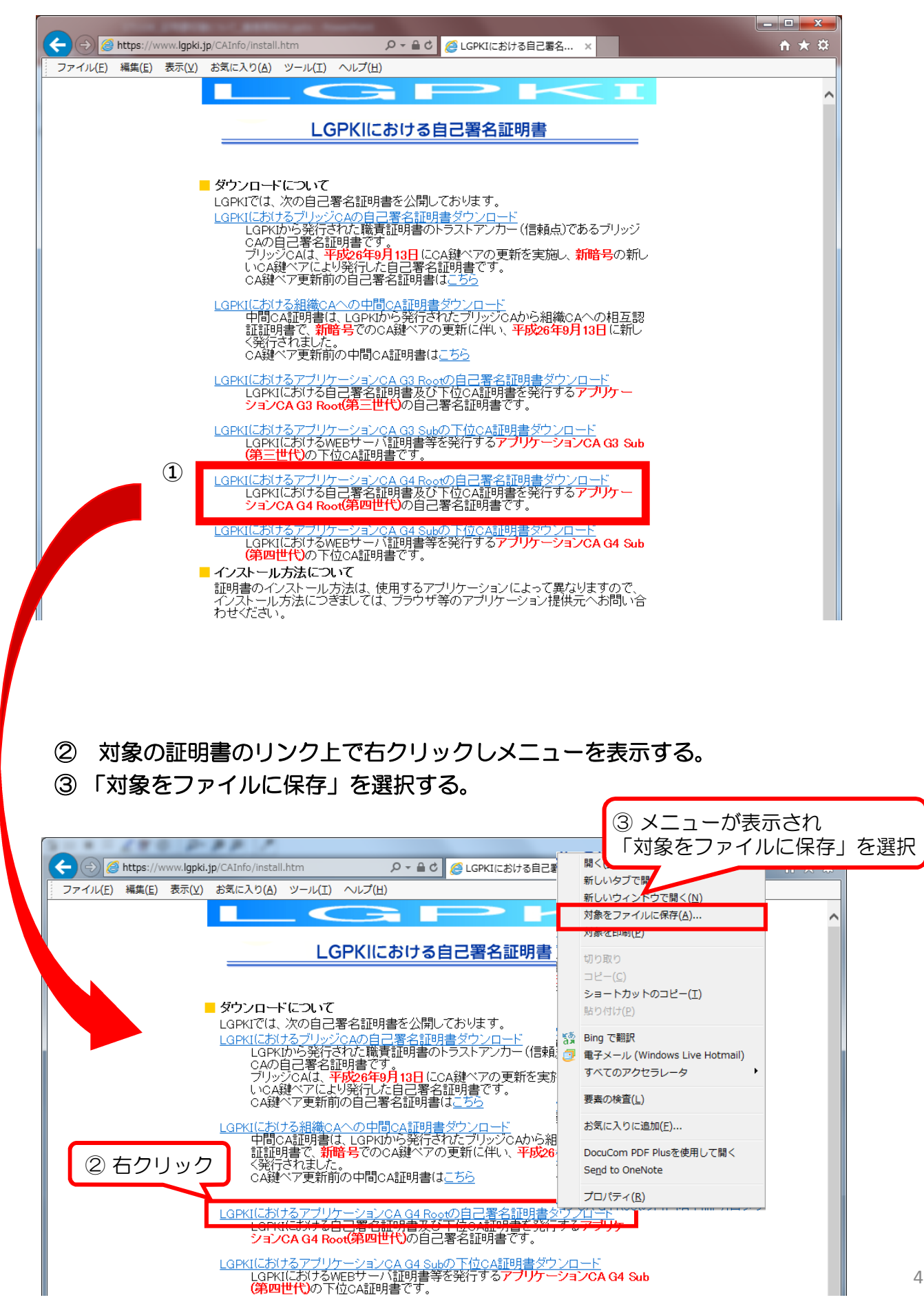

### 「AppCAG4Root.cer」ファイルを任意の場所へ保存します。

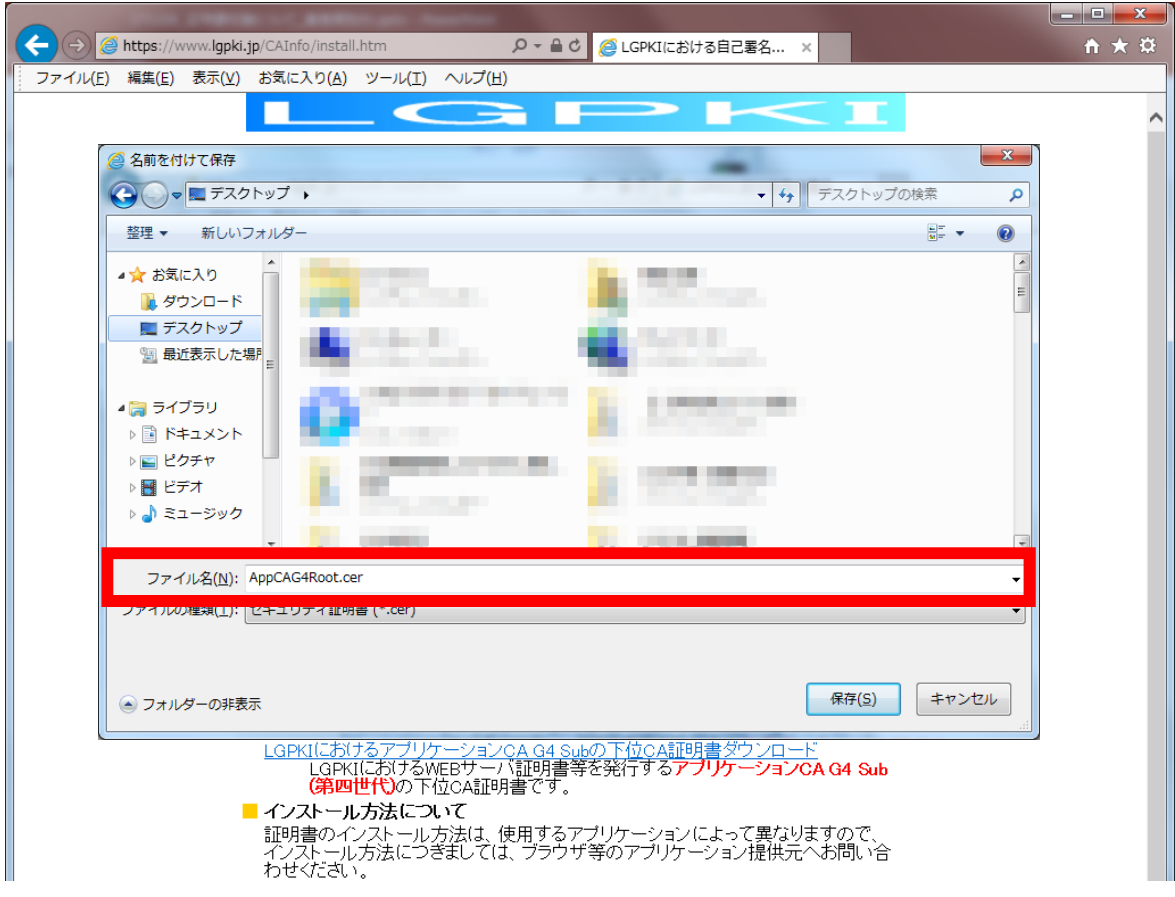

### これで、ダウンロードは完了です。 2. フィンガープリントの確認 (P6) へお進みください。

### 2. フィンガープリントの確認(印刷またはメモ帳等に控えておきます)

(1) "1. パソコンにインストールする自己署名証明書のダウンロード"で 証明書ファイルをダウンロードしたサイトです。(P1参照) このページの 「■ LGPKIアプリケーション認証局自己署名証明書のフィンガープリント について」の フィンガープリント一覧 をクリックします。

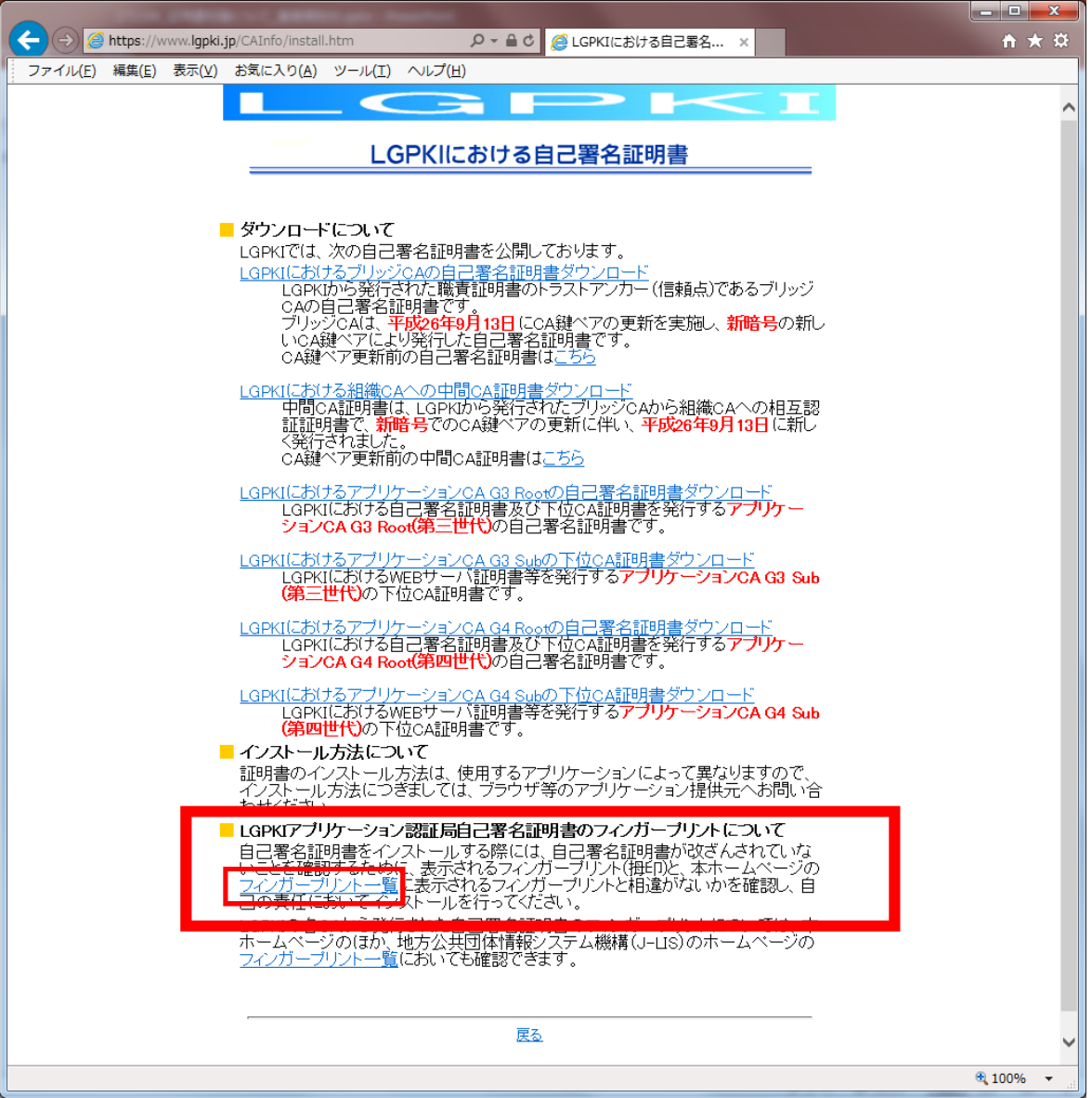

### (2)LGPKIにおけるフィンガープリント一覧が表示されます。

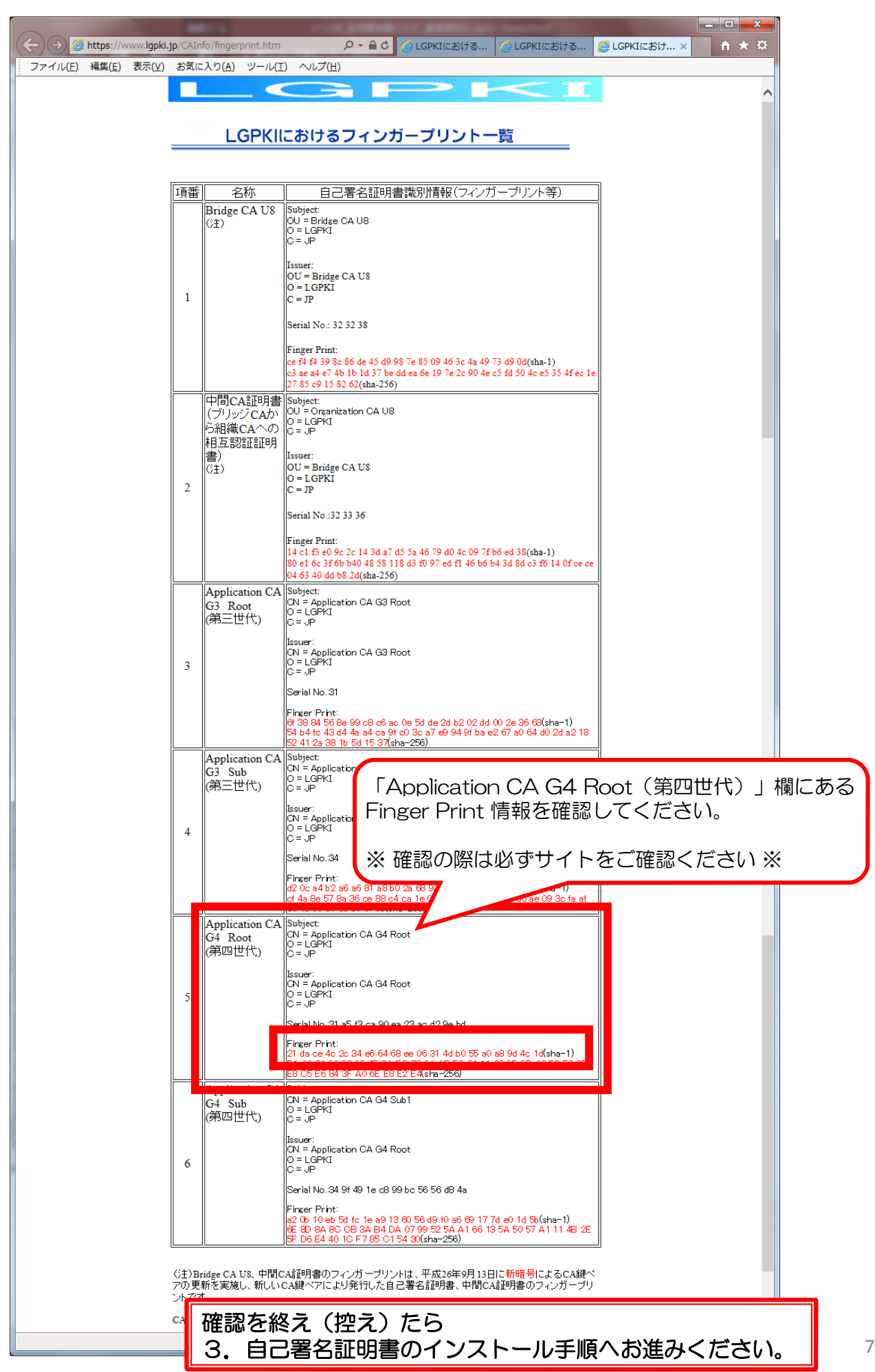

3. 自己署名証明書のインストール及び目的の設定

(1) ダウンロードしたファイルをダブルクリックします。

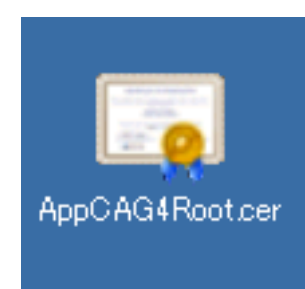

左図は「AppCAG4Root.cer」となっていますが パソコン設定により「.cer」が表示されない場合が あります。

(2) 証明書 が開きます。下部にある【証明書のインストール】ボタンを押下します。

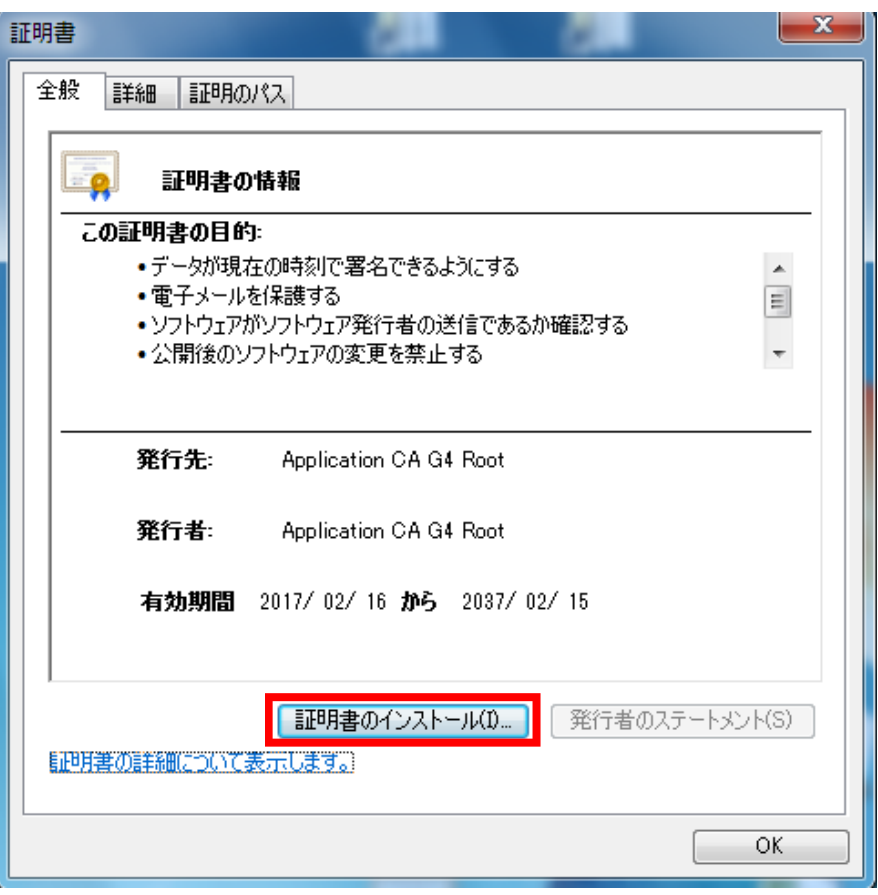

(3)証明書のインポートウィザード が表示されます。 【次へ】ボタンを押下します。

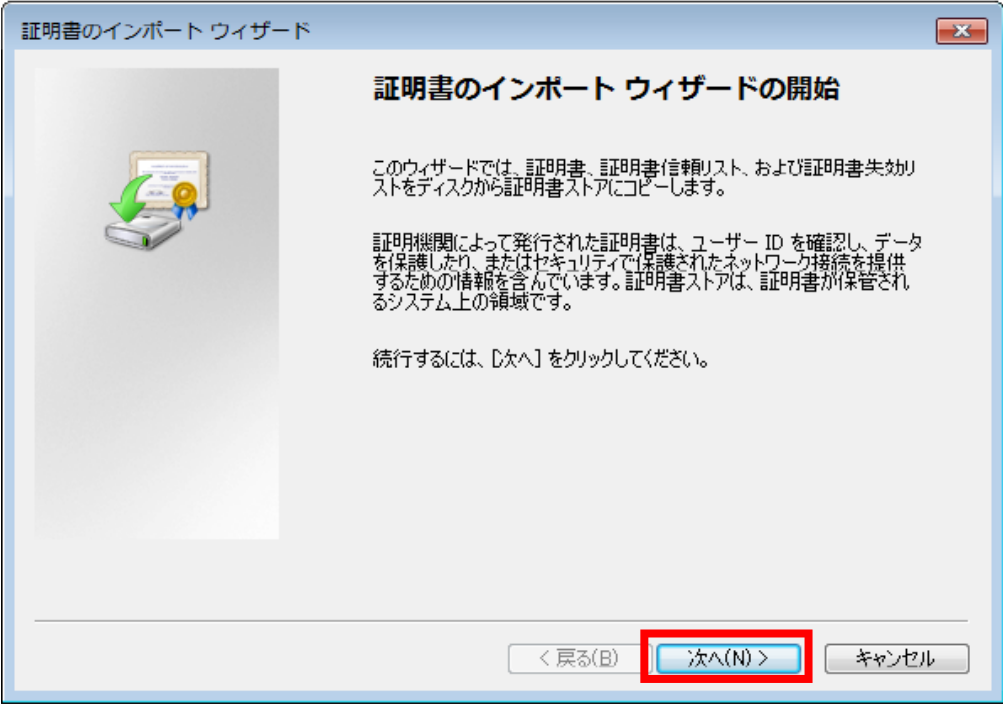

(4)「証明書をすべて次のストアに配置する」を選択し【参照】ボタンを押下します。

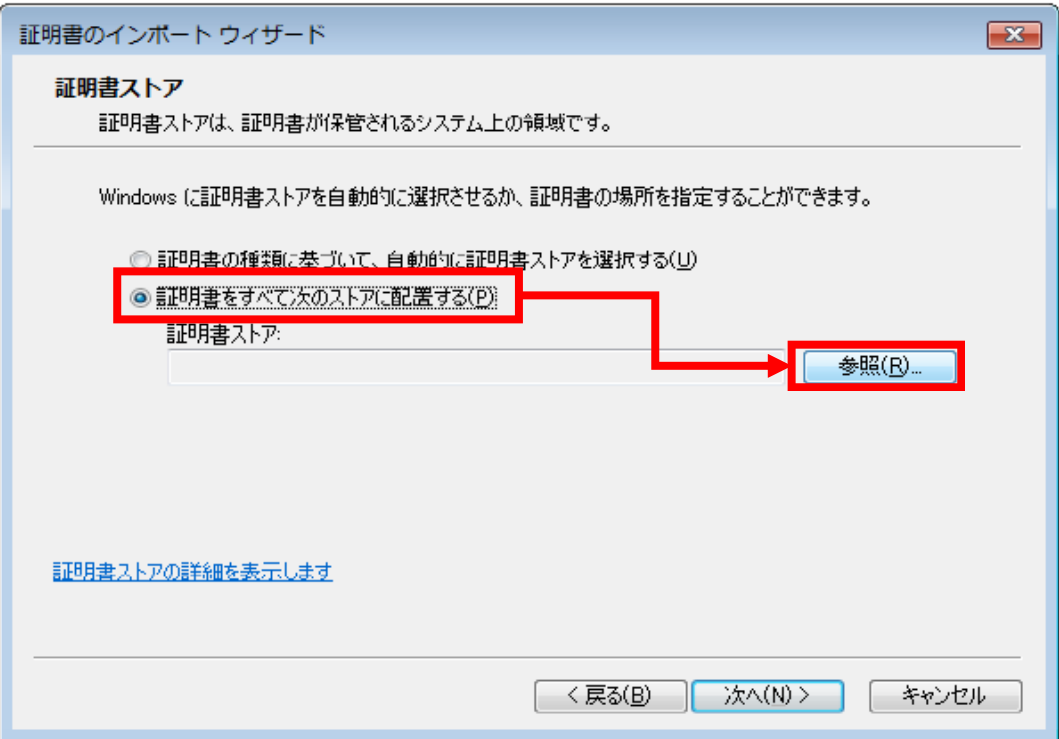

(5)証明書ストアの選択 画面が開きます。 「信頼されたルート証明機関」を選択し、【OK】ボタンを押下します。

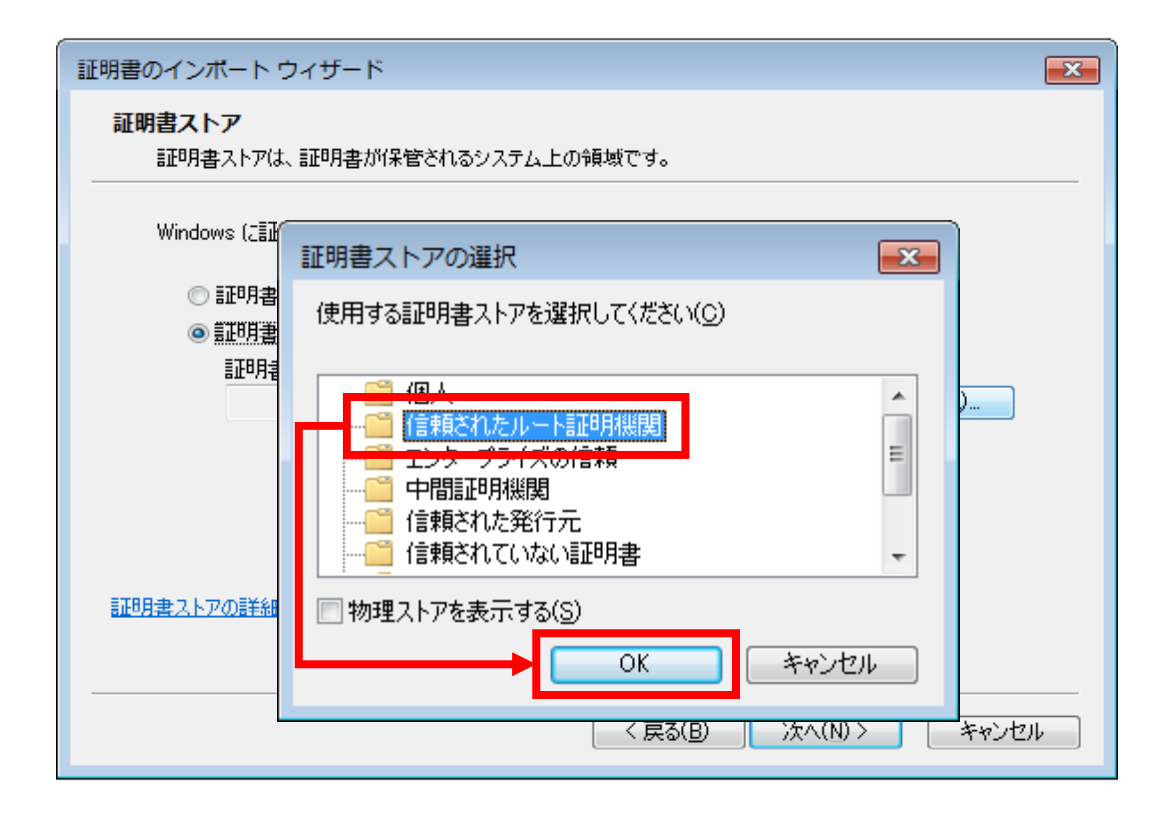

(6)証明書ストア 欄に「信頼されたルート証明機関」と表示されていることを確認し 【次へ】ボタンを押下します。

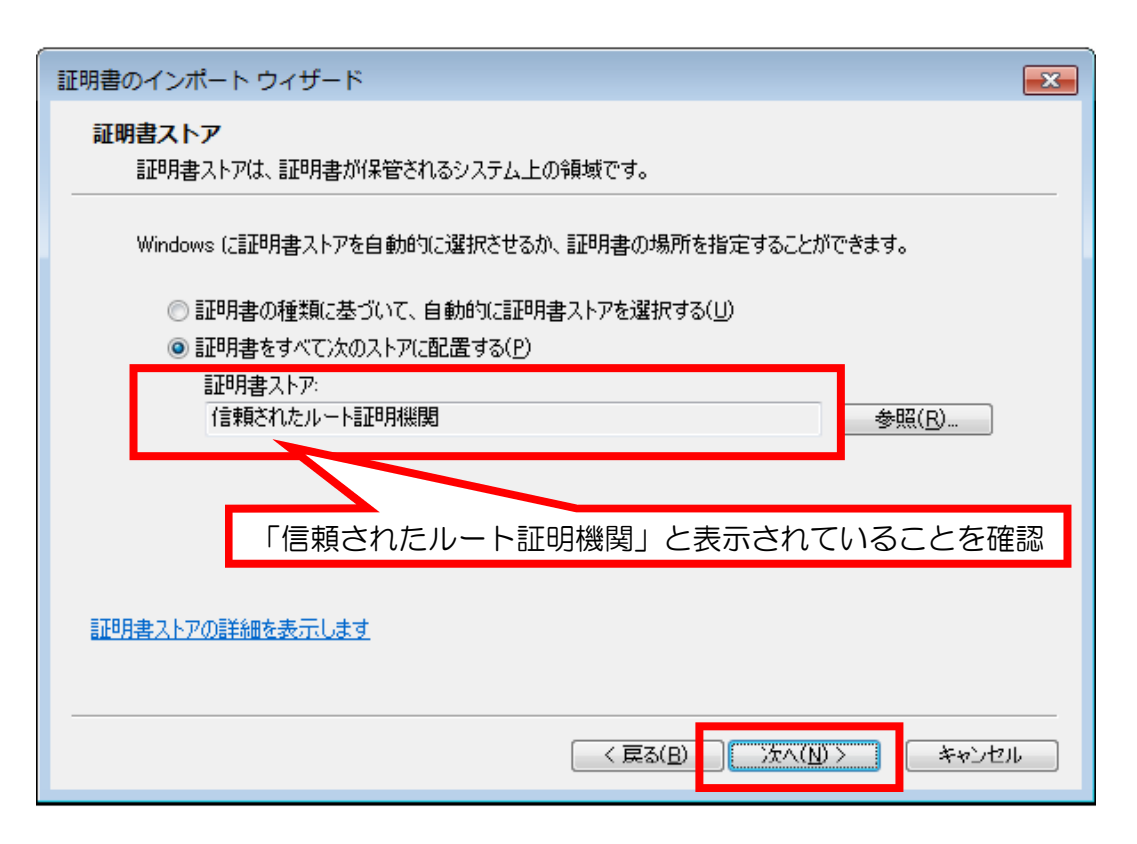

(7) 完了画面が表示されます。表示されている内容を確認し 【完了】ボタンを押下します。

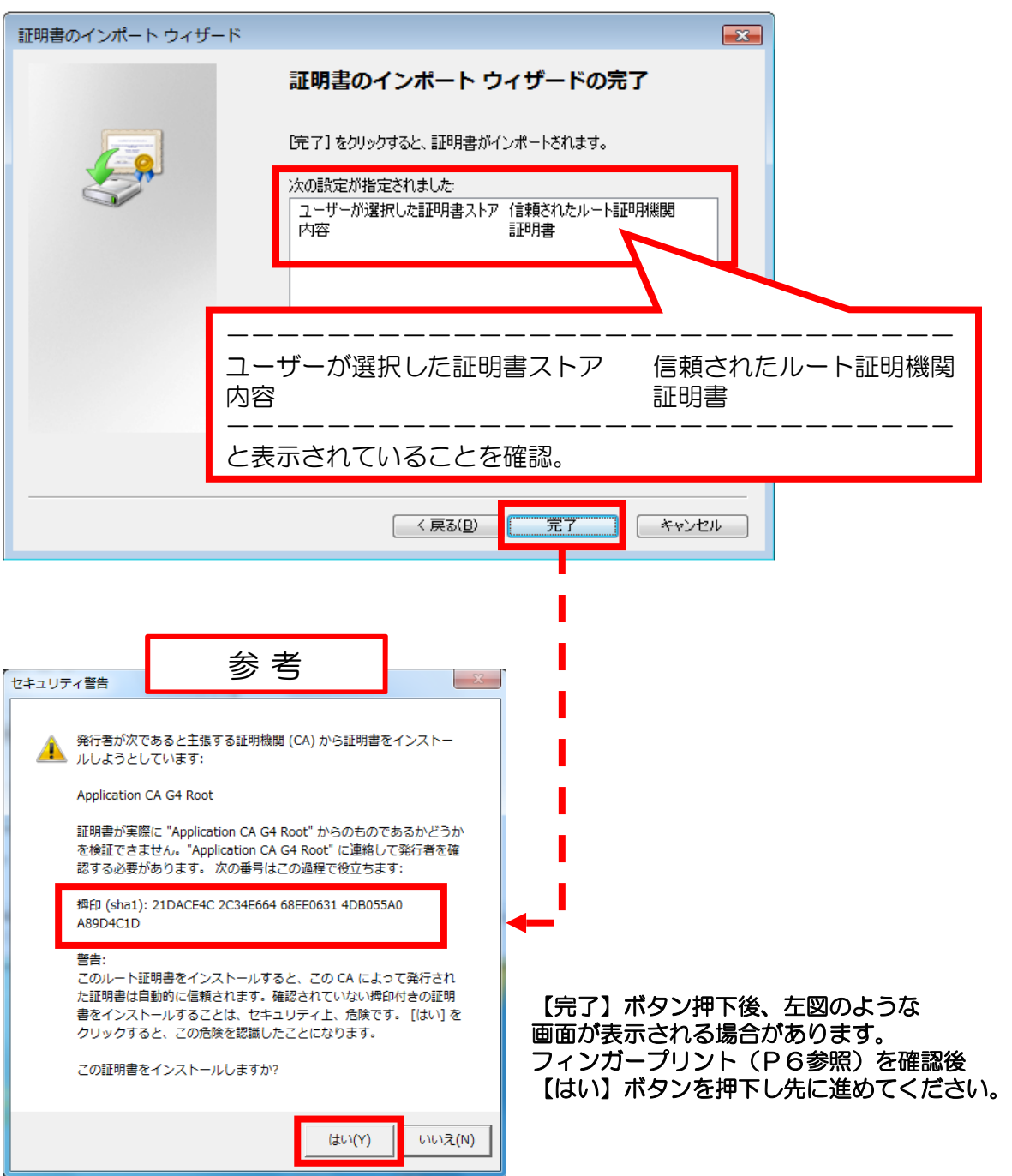

(8)インポートされました。【OK】ボタンを押下します。

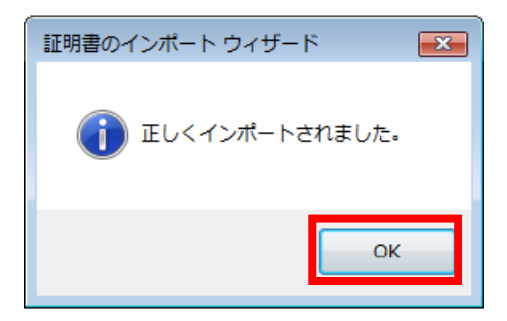

証明書のインストールは完了です。 【OK】ボタンを押下します。 次は証明書の目的の設定を行います。 (9)へお進みください。

### (9)証明書の目的の設定及びフィンガーを行います。 Internet Explorer を開き、インターネットオプションを開きます。

※ Internet Explorerを開く際は必ず「管理者として実行」を行ってください。

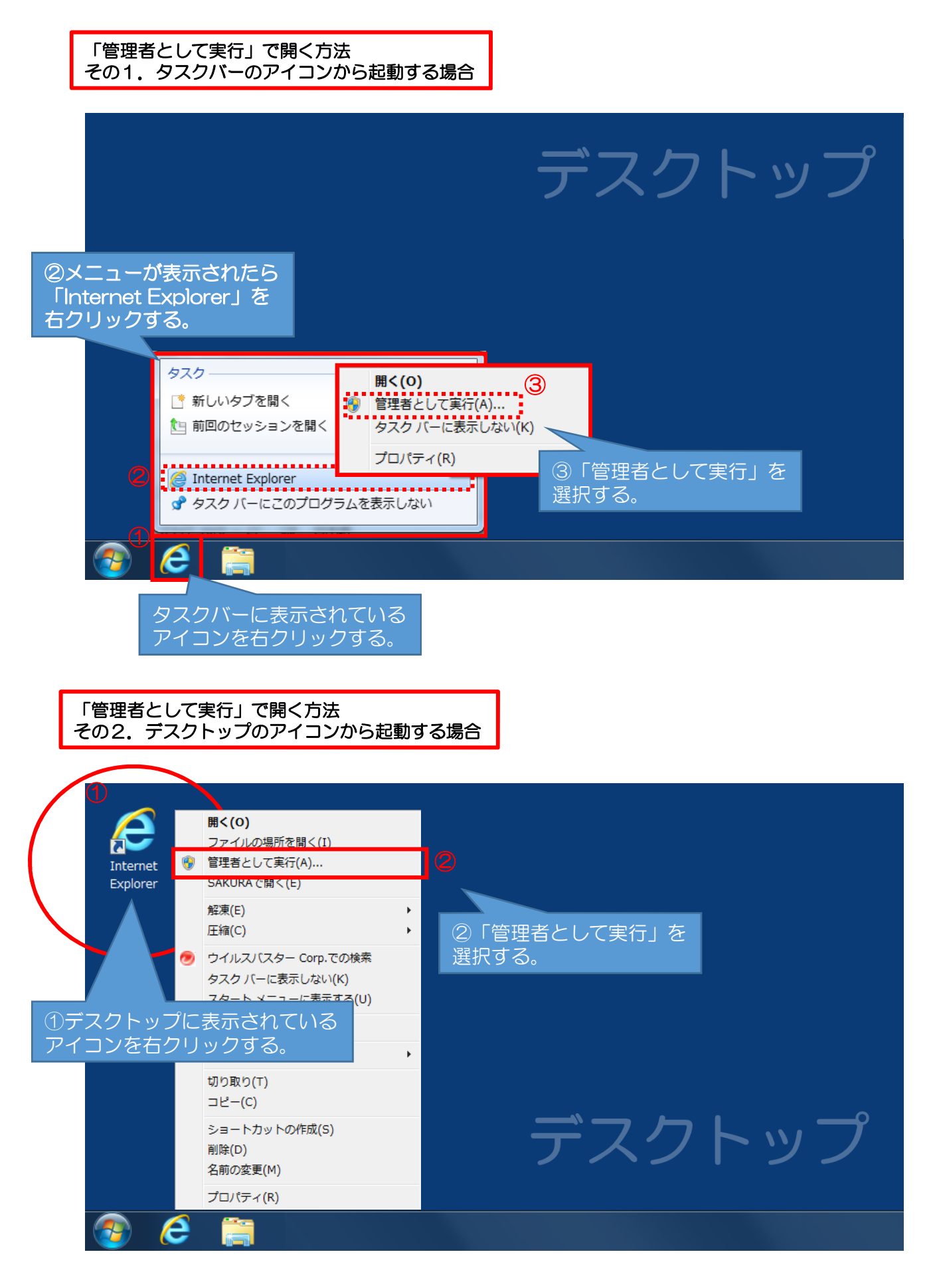

### (10)「管理者として実行」でインターネットを開いたら 「ツール」→「インターネットオプション」の順で開きます。

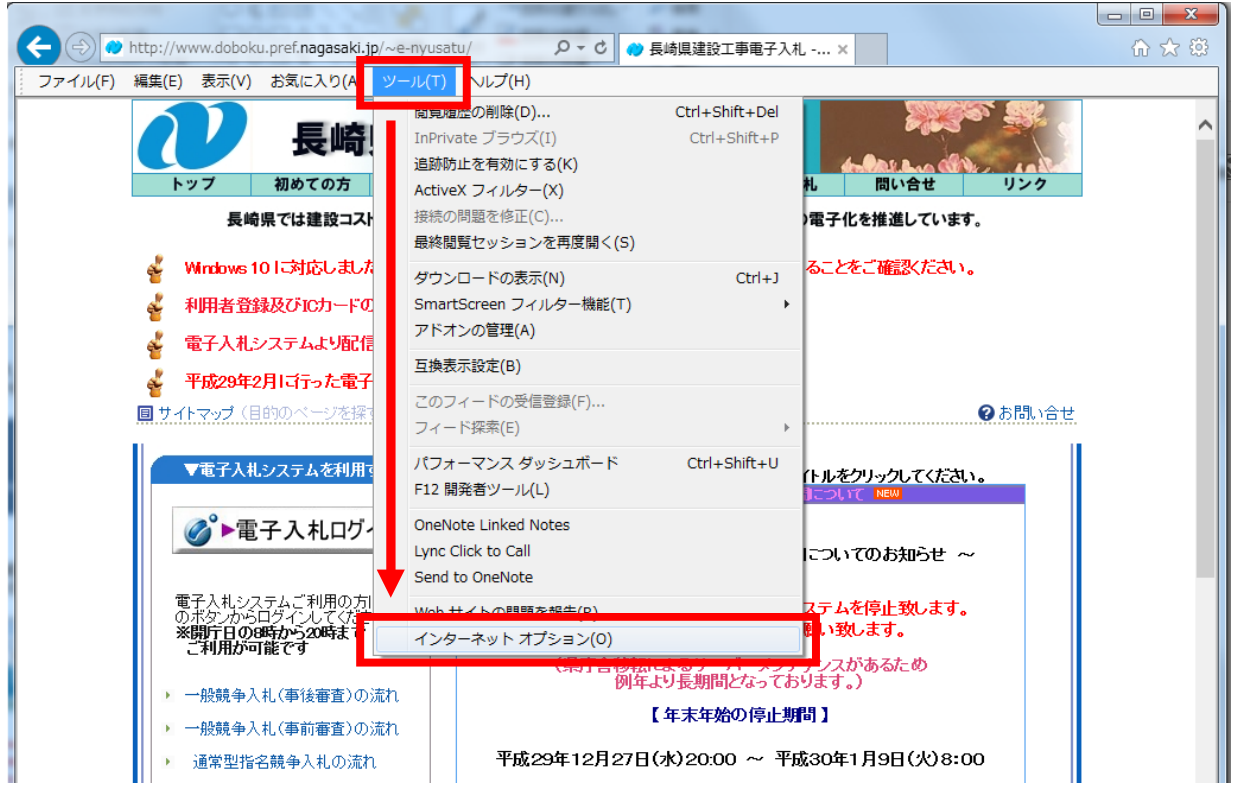

### (11)インターネットオプションが開きます。「コンテンツ」タブを選択し 【証明書】ボタンを押下します。

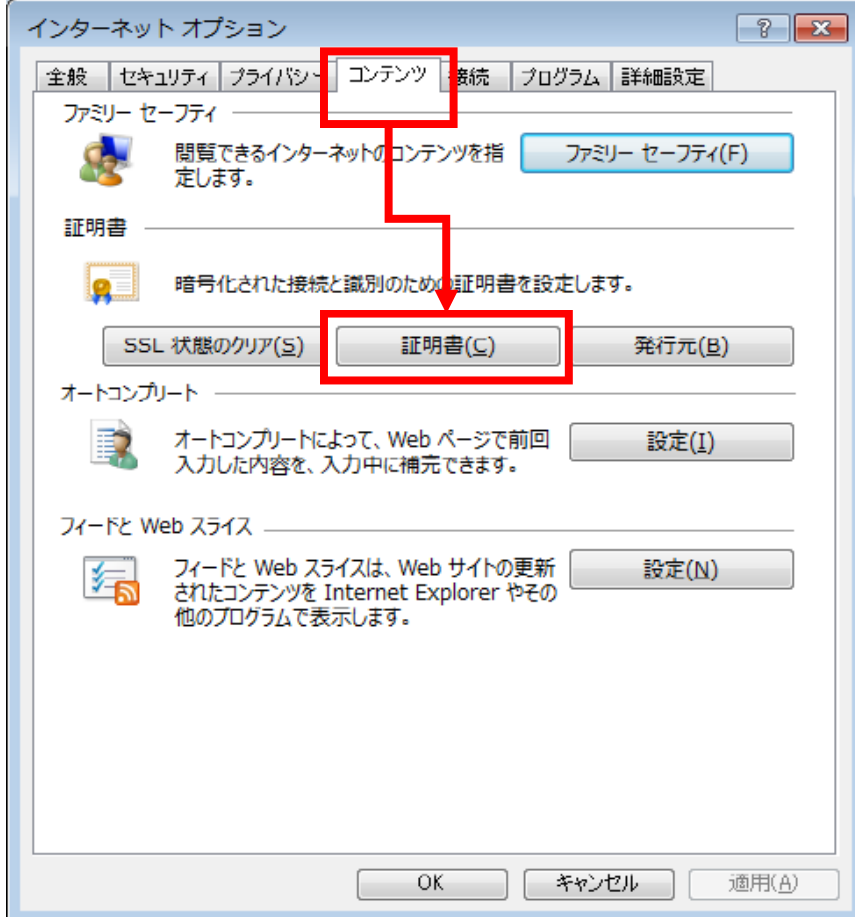

### (12)証明書画面が開きます。

- ①「信頼されたルート証明機関」タブを選択します。
- ② 発行先の欄に表示された「Application CA G4 Root」を選択します。
- ③ 【表示】ボタンを押下します。

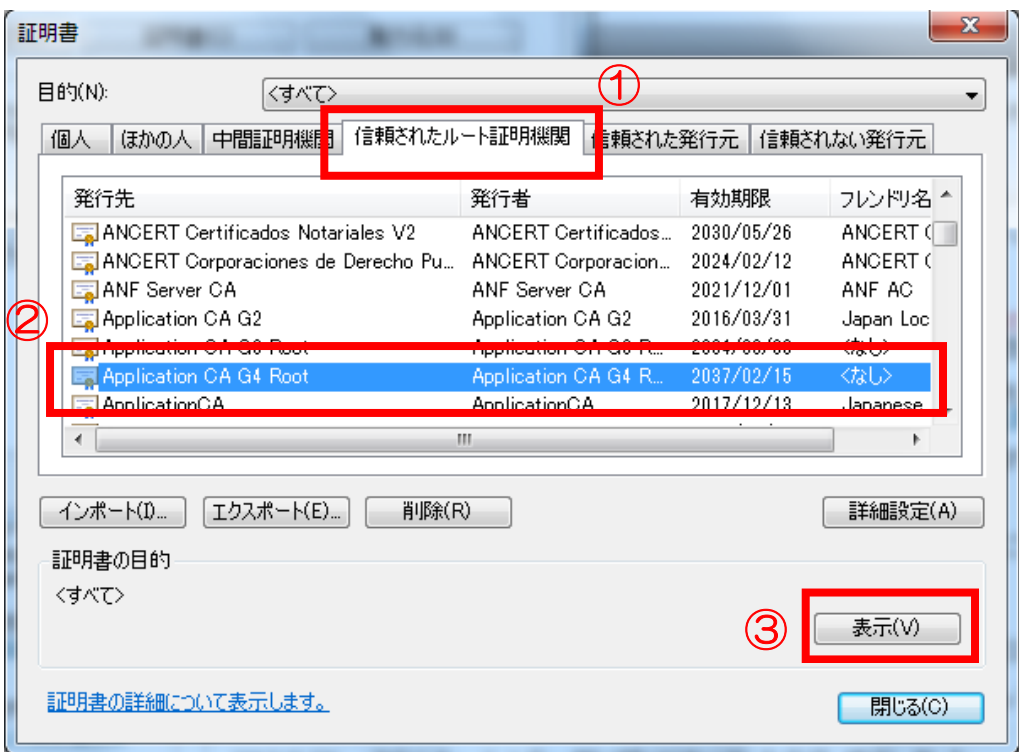

### (13)「詳細」タブを選択し、下部にある【プロパティの編集】ボタンを クリックします。

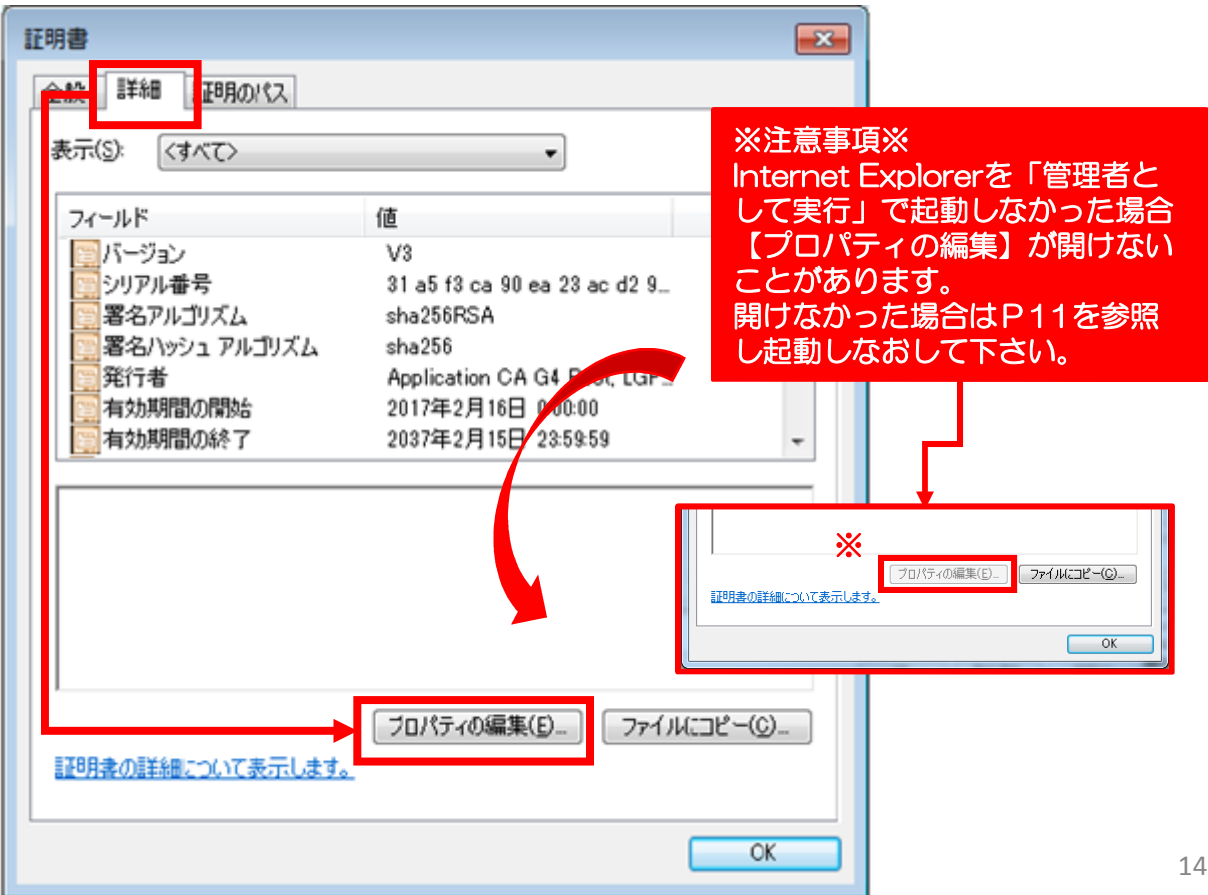

(14)「全般」タブの証明書の目的を下記のように設定し【OK】ボタンを押下します。

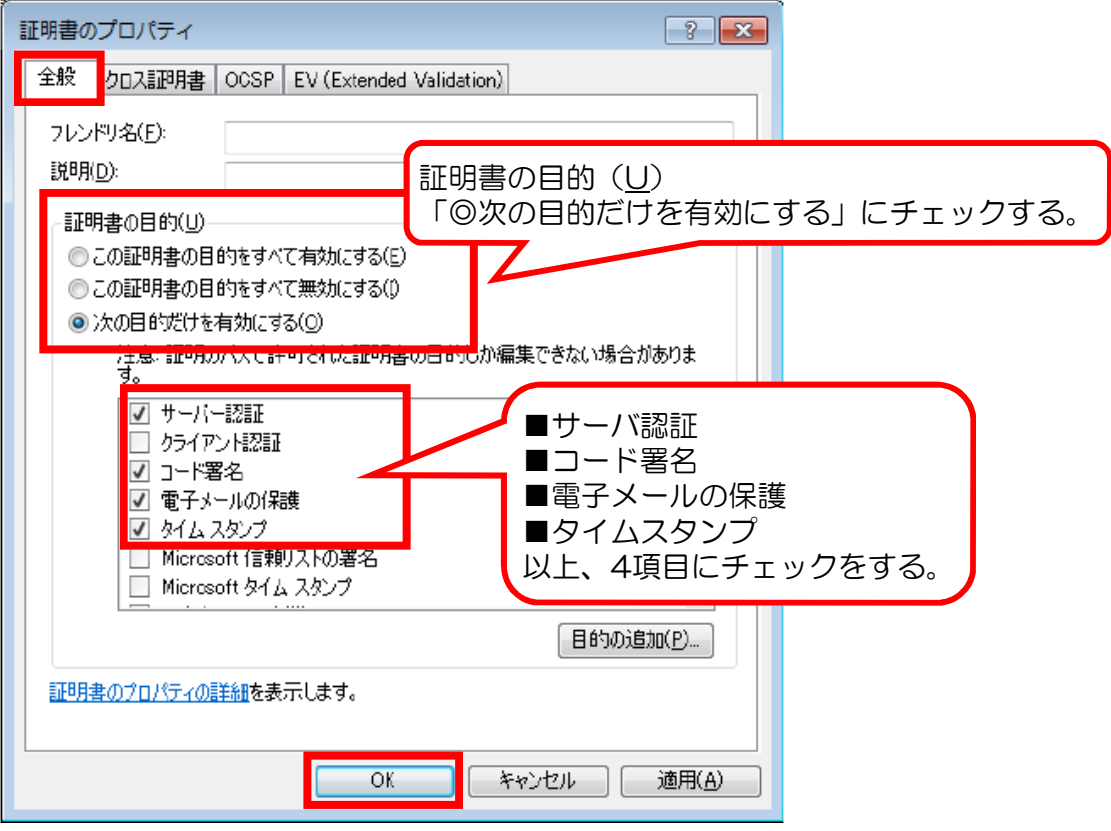

- (15) 画面が「詳細」タブに戻ります。そのまま拇印(フィンガープリント)の 確認を行います。
	- ① スクロールバーを下へおろします。
	- ② 「拇印」を選択しフィンガープリントの確認をします。
	- ③ 確認が終わったら【OK】ボタンを押下します。

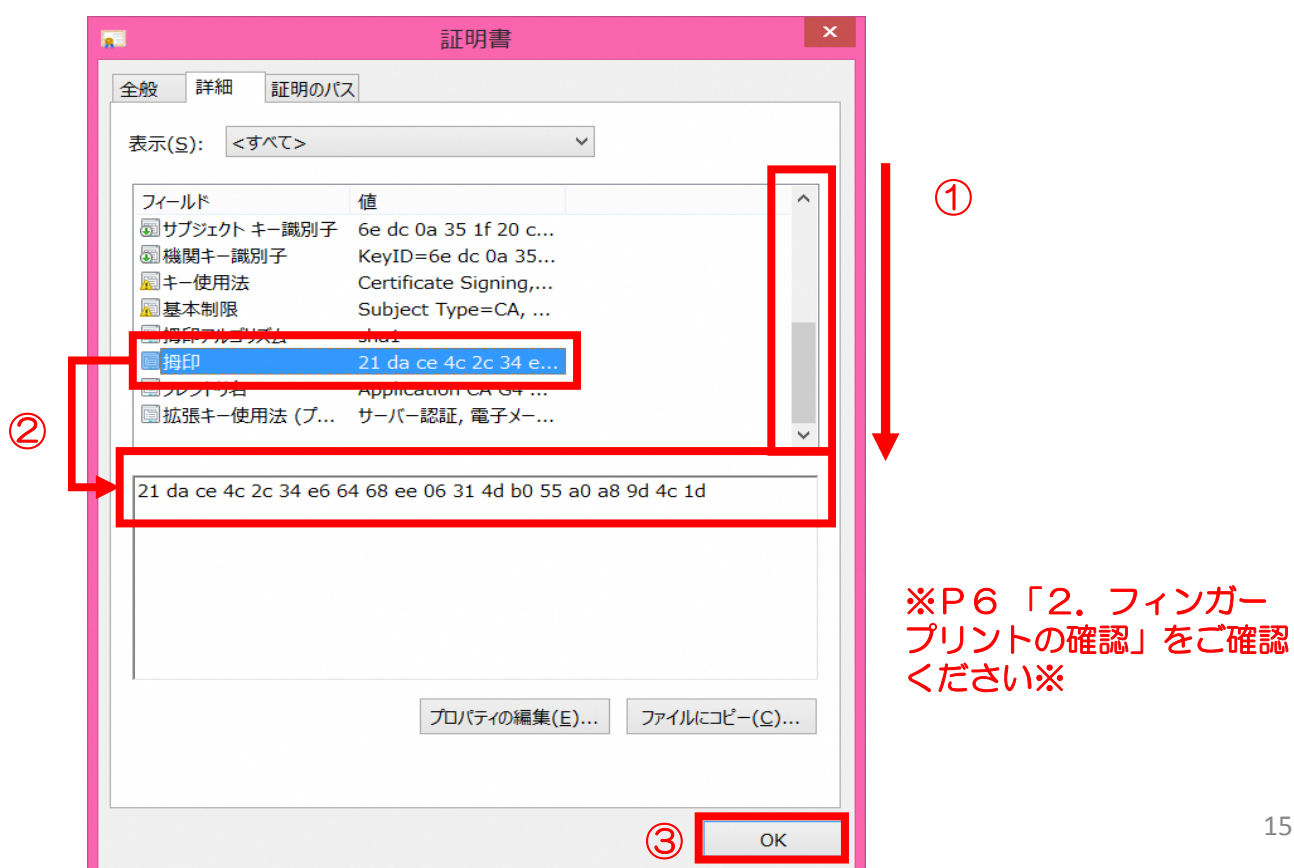

### (15)画面が証明書一覧に戻ります。画面下部にある「証明書の目的」欄に設定した とおりに表示されていることを確認し【閉じる】ボタンを押下する。

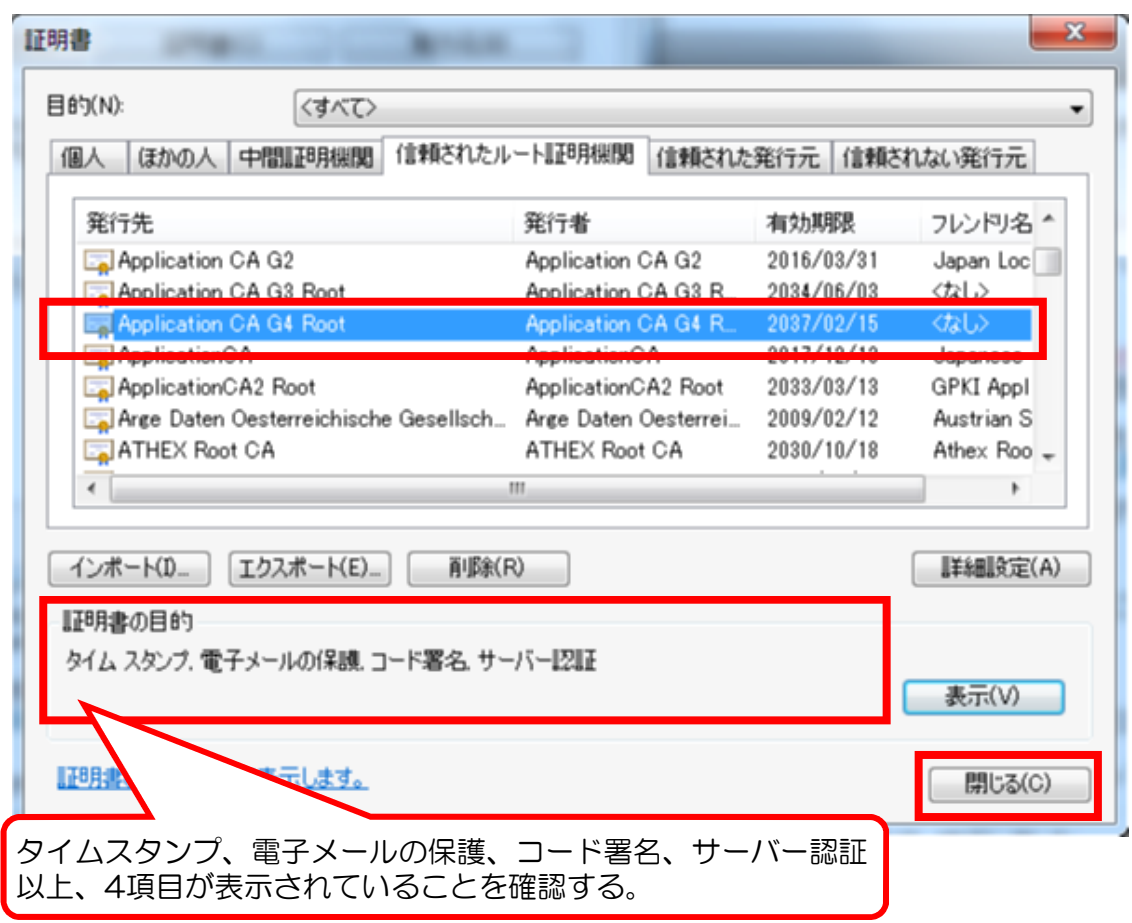

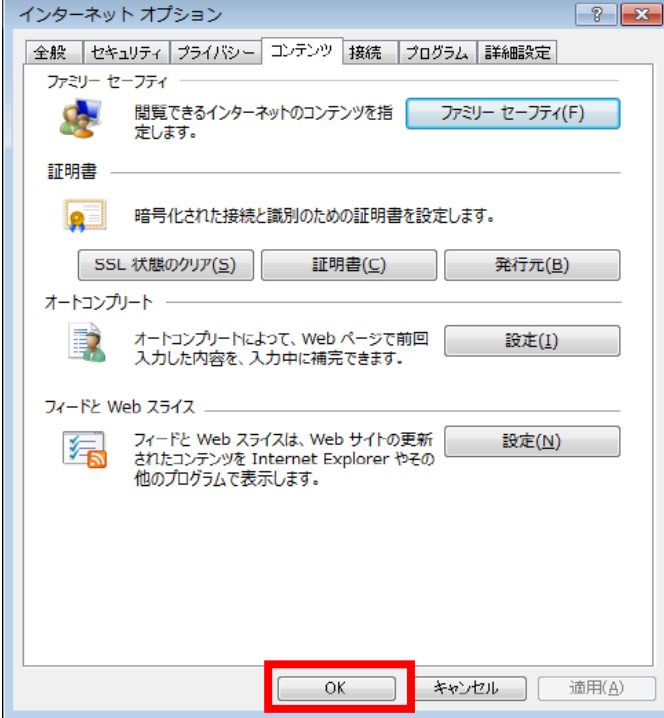

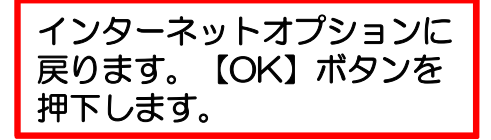

※ "1. パソコンにインストールする自己署名証明書のダウンロード" でインストールした証明書ファイルは削除してください。

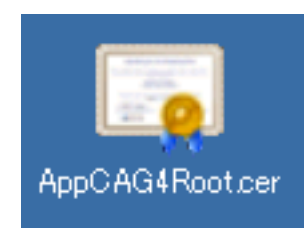

インストール作業は完了です。開いているブラウザを全て閉じログインしてください。 ご協力ありがとうございました。

ログインボタン押下後、下記のように画面が表示されればインストールは正常に 行われています。

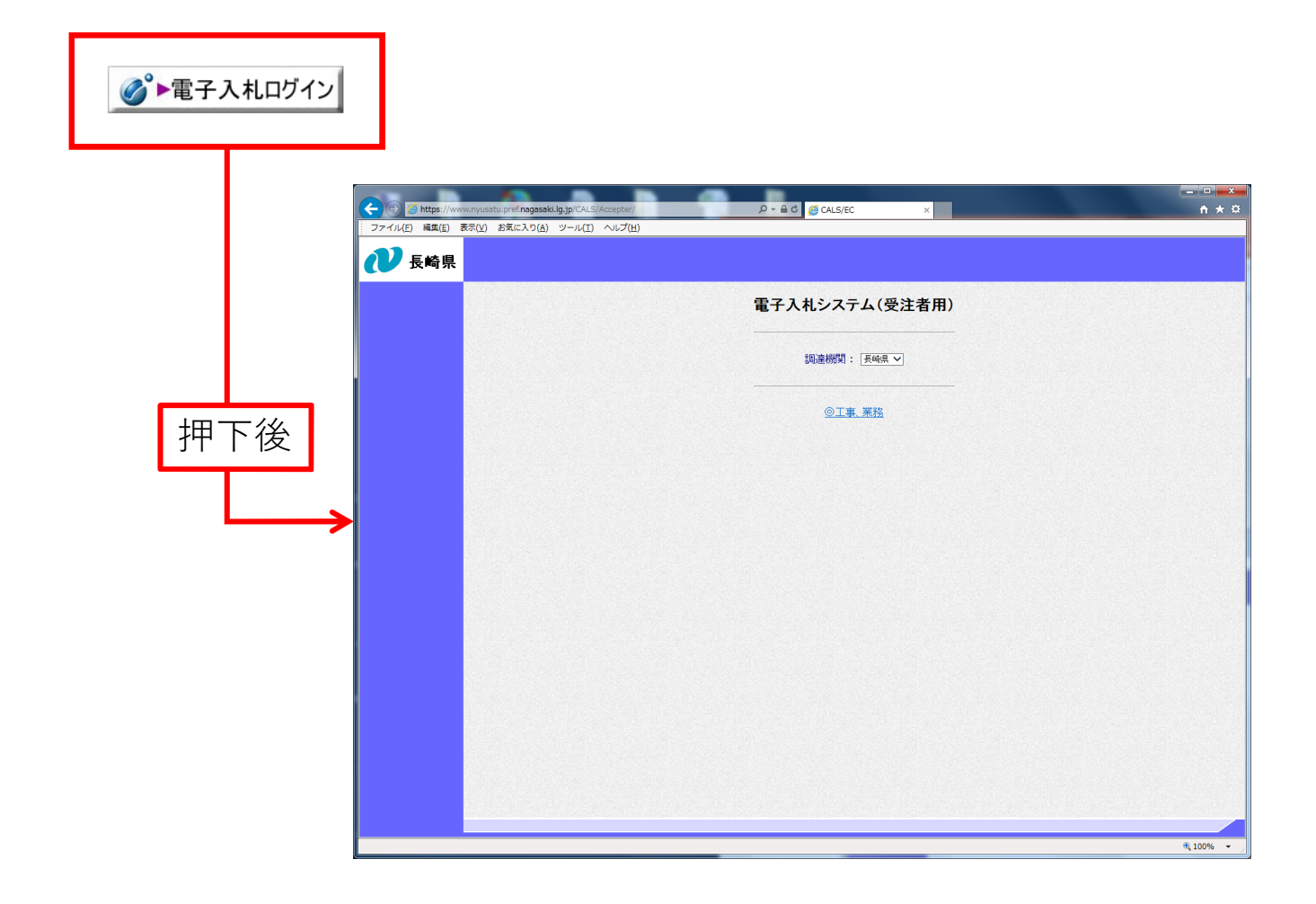